# Alamance Community College

# **Understanding Financial Aid Electronic Forms (e-Forms)**

## **What is a Financial Aid Electronic Form (e-Form)?**

**Financial Aid Electronic Form** (sometimes referred to as **e-Forms)** is a powerful tool accessible from WebAdvisor and our Document and Forms page can be used by the student to submit missing documents to the Financial Aid Office.

#### **Note: The parent version is available in paper form only at our Document and Forms page.**

## **How do I access e-Forms?**

Financial Aid e-Forms can be accessed from your WebAdvisor and our Document and Forms page.

## **How is the e-Form approved by the department?**

Once the student completes the e-FORM, the student clicks the "SUBMIT" or "SEND" button. Once the Financial Aid office receives ALL of your requested forms; your file will be submitted for review. In the event, the form is not completed correctly the form will be rejected and the student will receive an email detailing the corrections.

## **Is any space provided on the e-Form for comments?**

Yes, eForms provides an area that allows the student and the department to comment, ask questions, or provide additional clarification.

#### **Is the e-Form the same as a paper form?**

No, e-Forms are designed to be used on a computer and utilize series of skip logic, drop down boxes, radio buttons, and forced-fill areas to guide the student through the form and help simplify completing the form.

## **What is the time frame before an e-FORM is approved or received by the department?**

The department receives an immediate notification once the student hits the "SUBMIT" or "SEND" button.

## **How can I access eForms?**

- 1. Go to [www.alamancecc.edu](http://www.alamancecc.edu/)
	- a. Click on the WebAdvisor Tab at the top of the website

OR

- b. Click on the Paying For College Tab and then select Document and Forms.
- 2. Click on the e-Forms link

How can I change my password?

- 1. At the login screen click "Trouble signing in". (https://docefill.alamancecc.edu)"
	- 2. Once on My ACCess complete the instructions for the "Lost/Forgot Password:" section.
	- 3. See sample of pages below

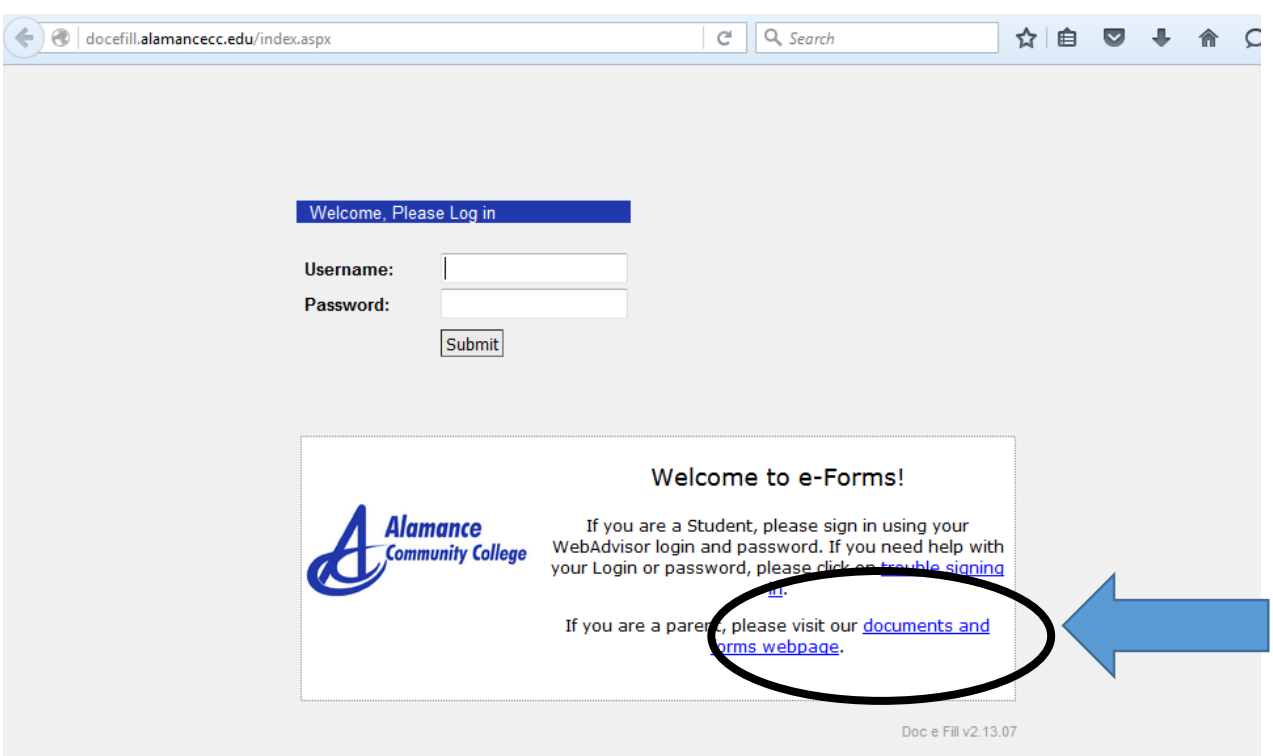

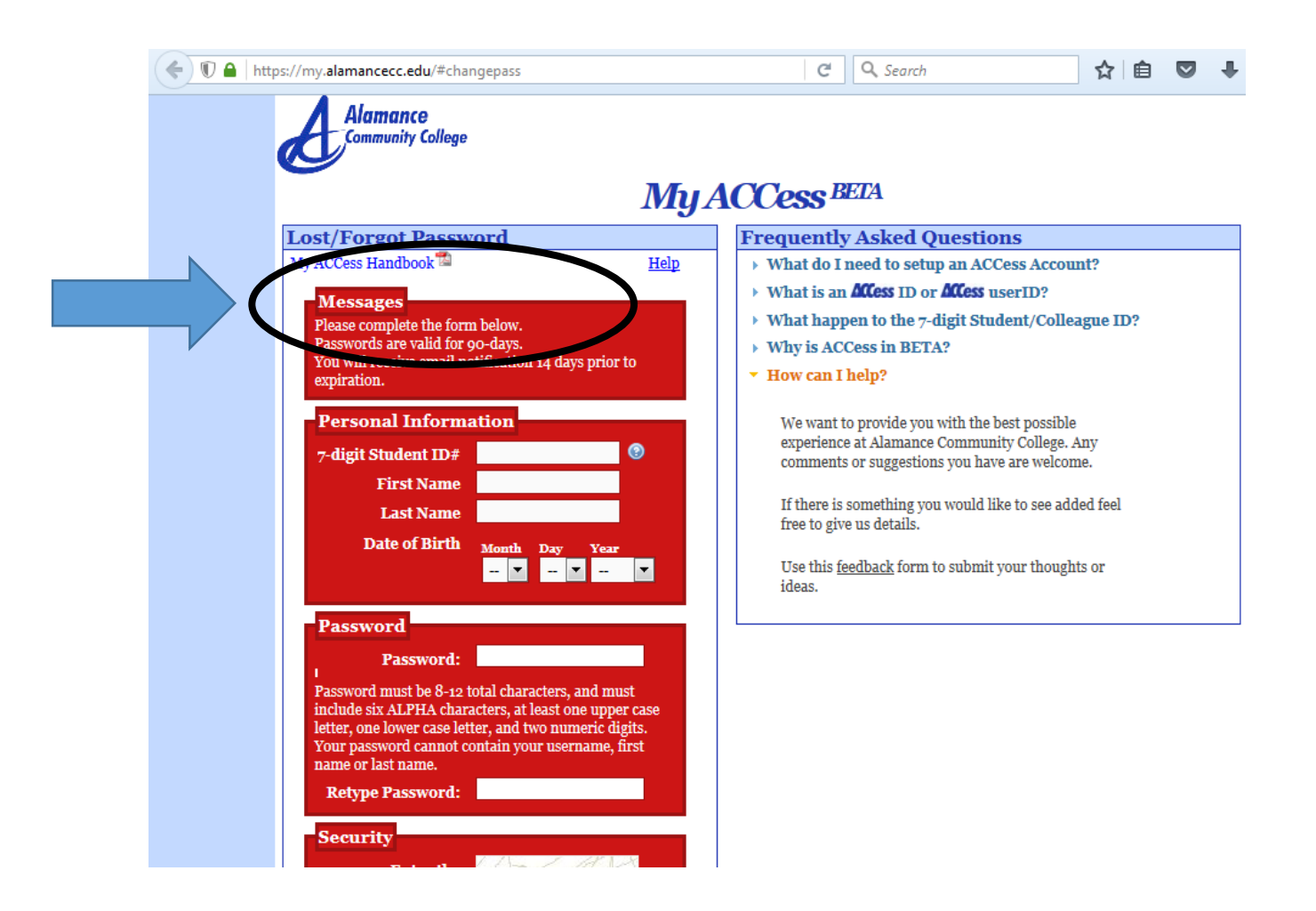

How can I retrieve my username?

- 1. Go to [www.alamancecc.edu](http://www.alamancecc.edu/) and click on WebAdvisor at the top of the page.
- 2. Once on the WebAdvisor log in page, click on "What's my User ID".
- 3. Please enter your last name, SSN, or student ID to retrieve your User ID.
- 4. See sample of pages below

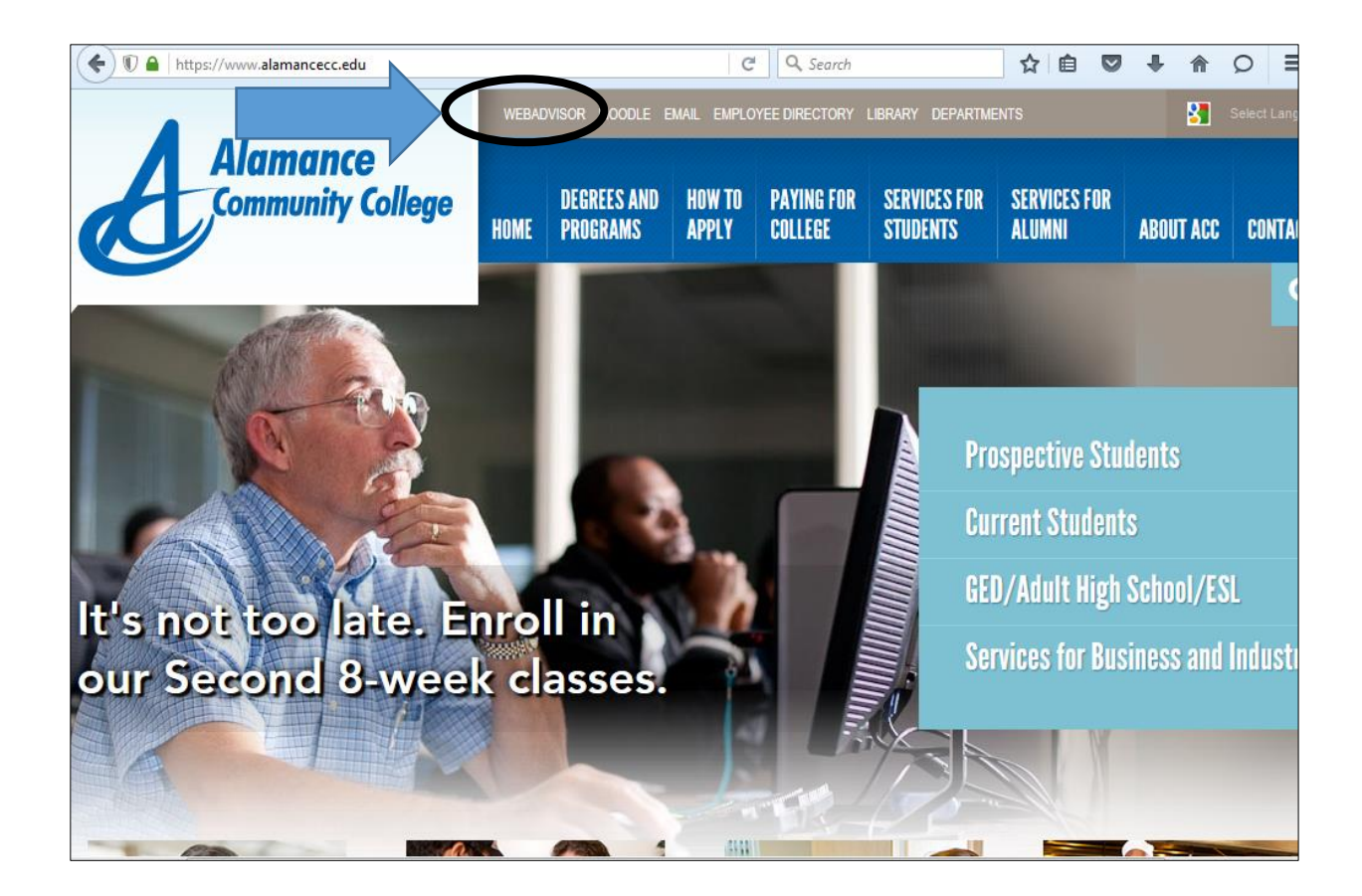

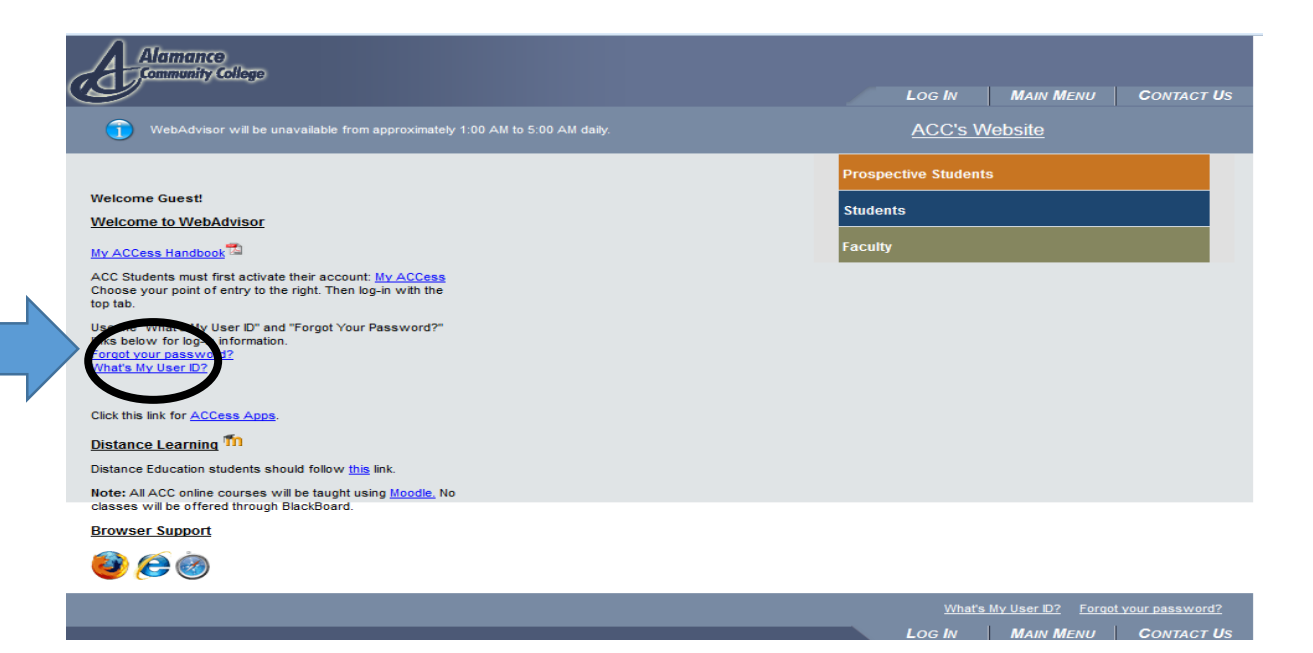

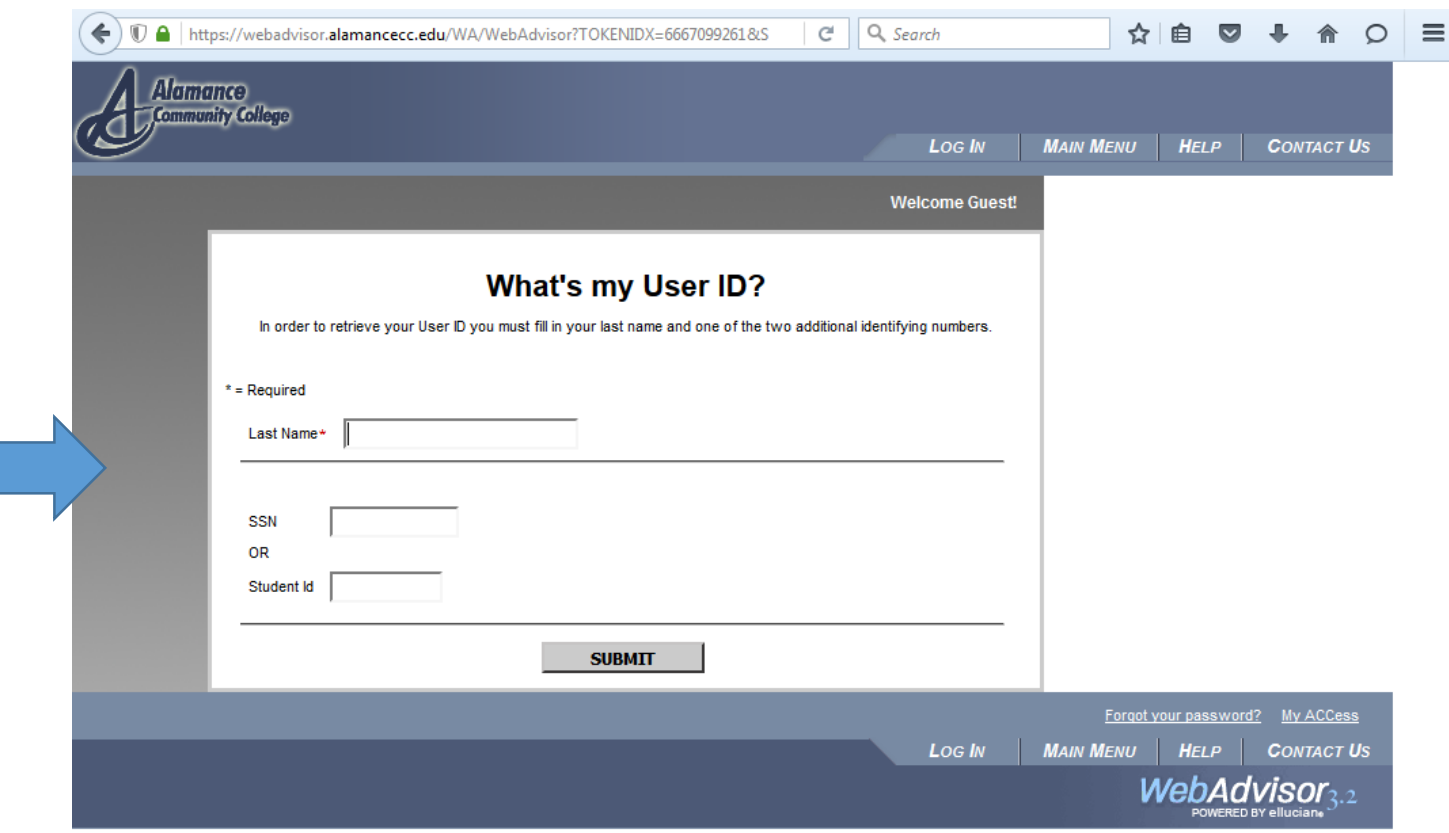

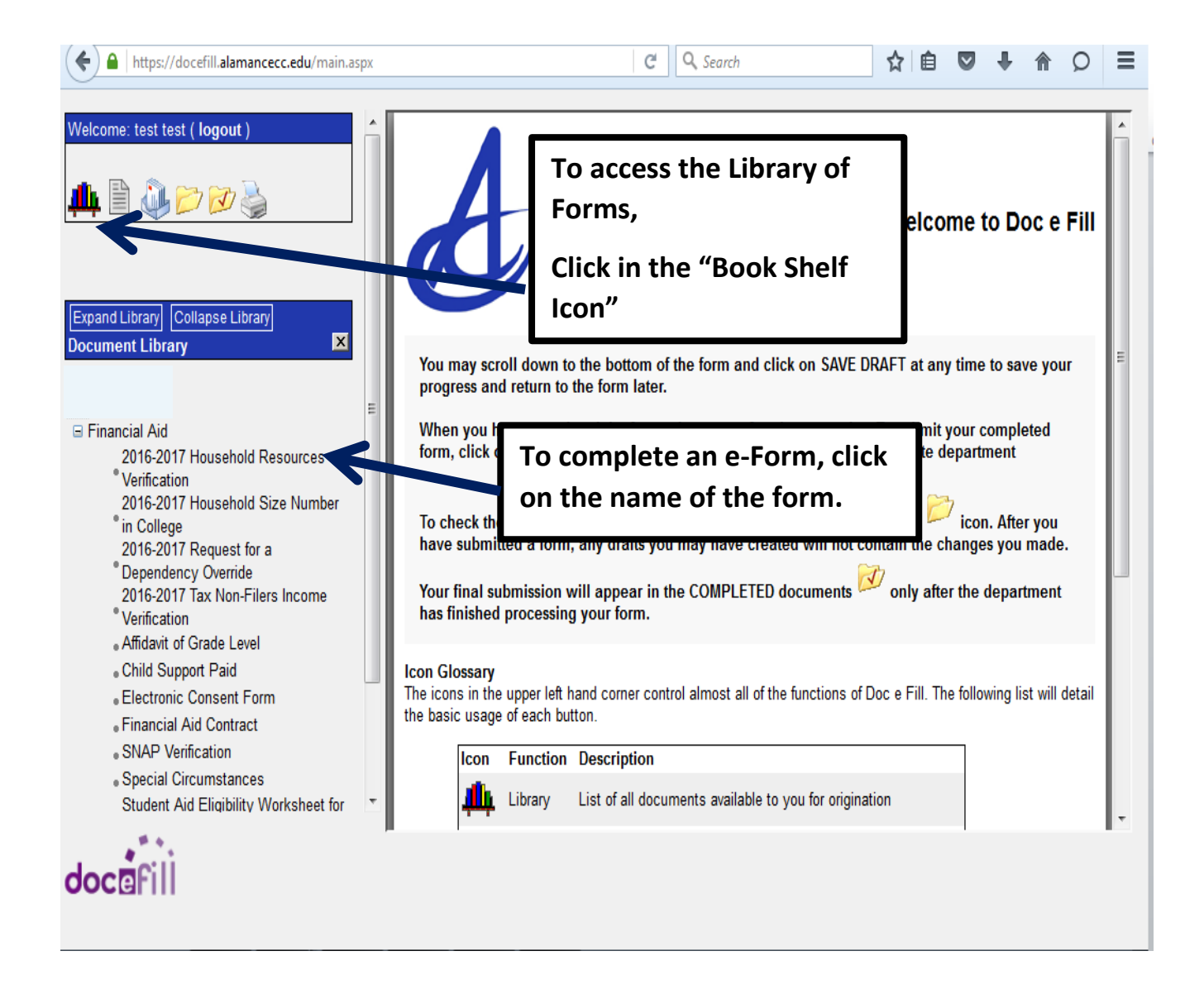

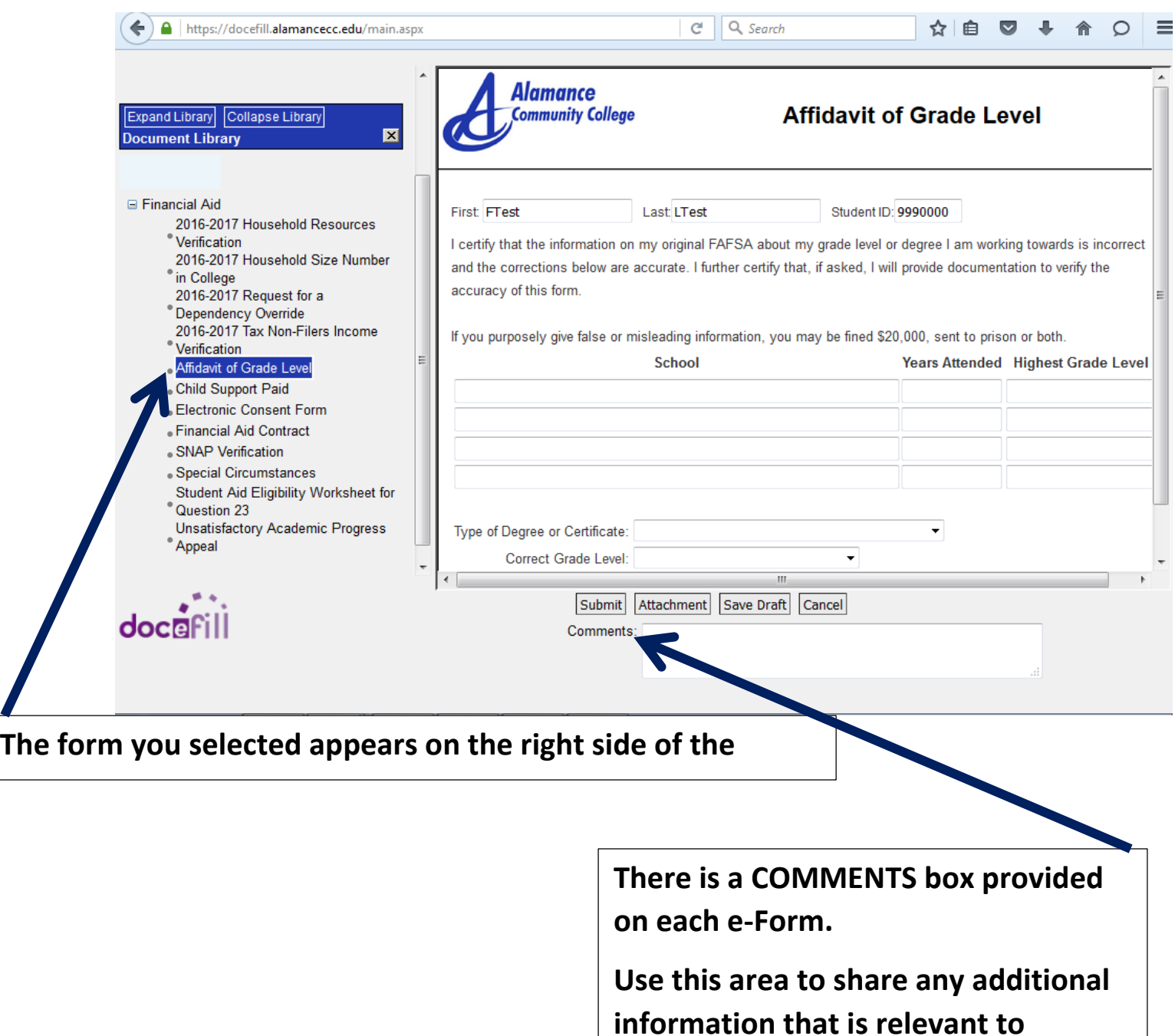

**evaluating your request or processing the form.**

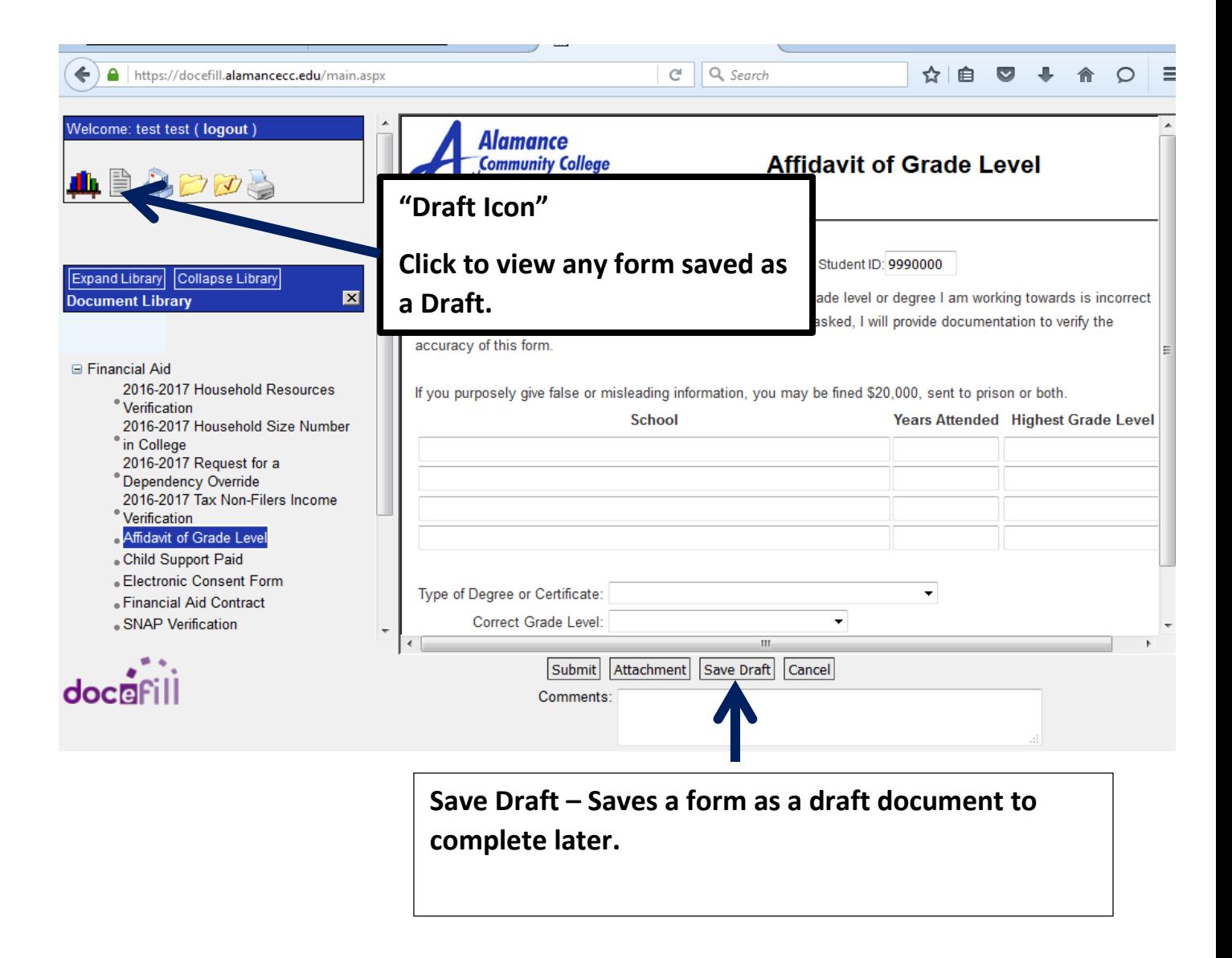

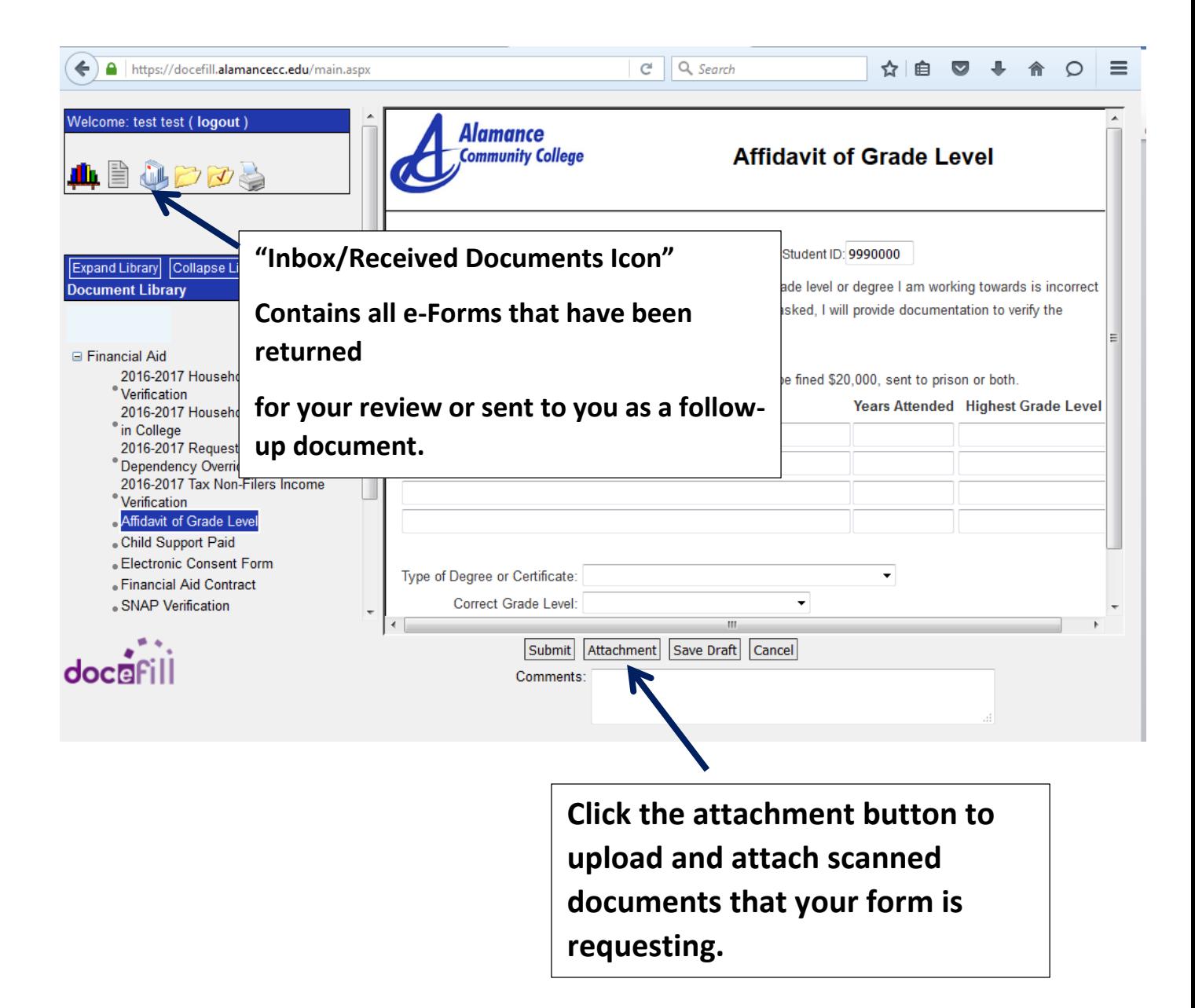

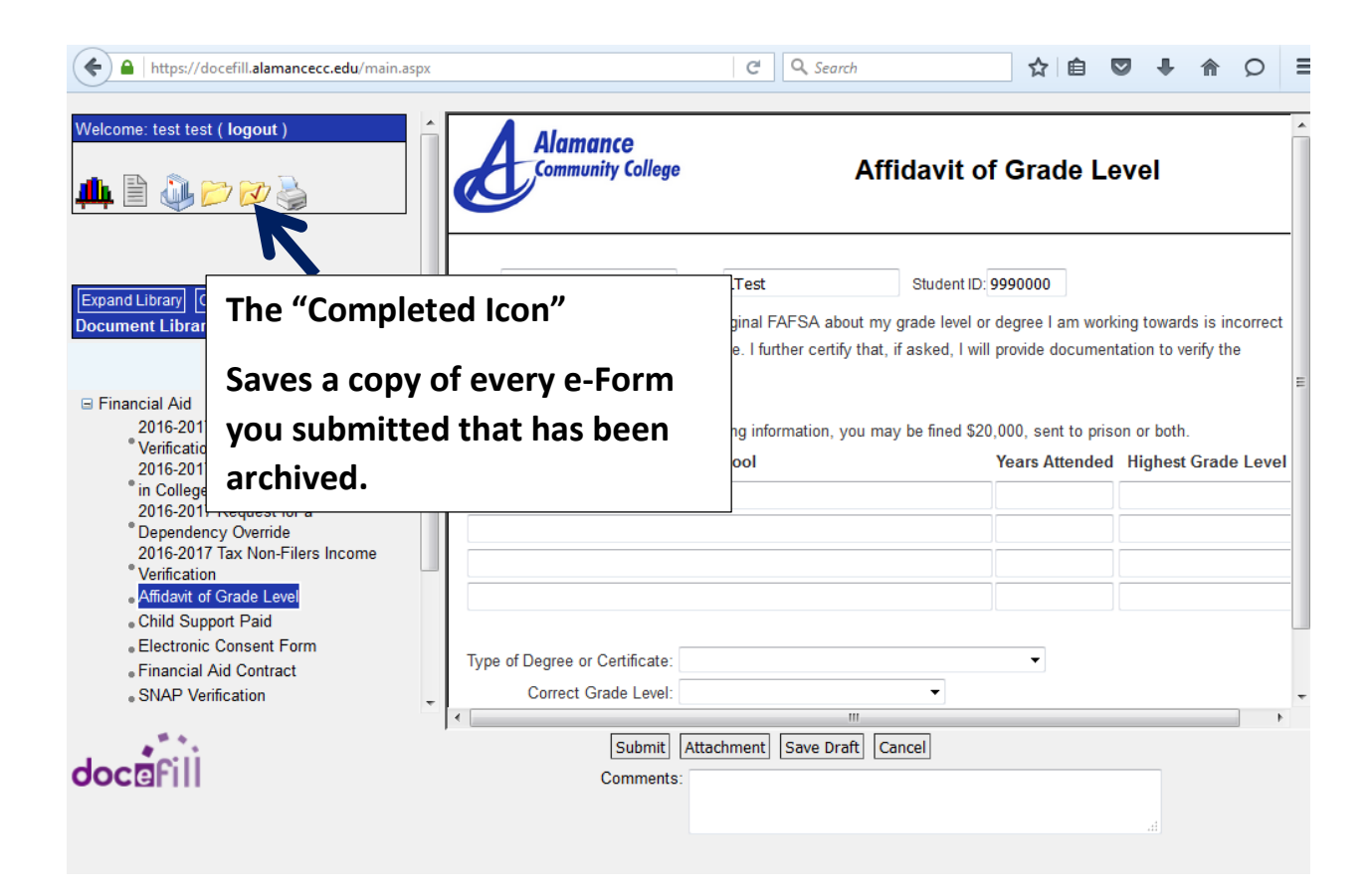